#### Zotero : Logiciel de gestion de bibliographie

Abdrahamane ANNE abda.anne@fmos.usttb.edu.ml

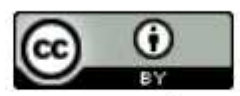

Ce(tte) œuvre est mise à disposition selon les termes de la Licence Creative Commons Attribution 4.0 International.

# Objectifs pédagogiques

- Citer les fonctionnalités de Zotero
- Expliquer l'ajout des références dans Zotero
- Décrire la procedure de production de la liste des références citer dans un travail

#### Ceci est un document scientifique

#### Journal of **Clinical Pharmacy and Therapeutics**

Journal of Clinical Pharmacy and Therapeutics, 2016, 41, 459-477

#### **Review Article**

#### Safety of metamizole: a systematic review of the literature

S. Andrade\* ScD, D. B. Bartels†‡ PhD, R. Lange§ PhD, L. Sandford\* BS and J. Gurwitz\* MD

\*Meyers Primary Care Institute and University of Massachusetts Medical School, Worcester, MA, USA, †Corporate Department Global Epidemiology, Boehringer Ingelheim GmbH, Ingelheim am Rhein, LInstitute of Epidemiology, Social Medicine and Health Systems Research, Hannover Medical School, Hannover, and §Consumer Health Care Development, Medicine, and Regulatory Affairs, Boehringer Ingelheim GmbH, Ingelheim am Rhein, Germany

Received 29 January 2016, Accepted 17 June 2016

Keywords: metamizole, safety

#### **SUMMARY**

What is known and objective: Metamizole was withdrawn from the market in the United States and several European countries following reports of fatal agranulocytosis among users, but is still available in many countries in Europe, South America and Asia. Over the past several decades, a number of epidemiologic studies have been conducted to quantify the risk of agranulocytosis and other adverse effects associated with metamizole and

#### WHAT IS KNOWN AND OBJECTIVE

Metamizole is a pyrazolone derivative that is an effective nonnarcotic analgesic and antipyretic agent.<sup>1,2</sup> Metamizole was withdrawn from the market in the United States and several European countries following reports of fatal agranulocytosis among users, but is still available by prescription and/or over-the-counter (OTC) in many countries in Europe, South America and Asia.<sup>3</sup> There is still considerable controversy surrounding its safety, which has led to

doi: 10.1111/jcpt.12422

#### Questions ?

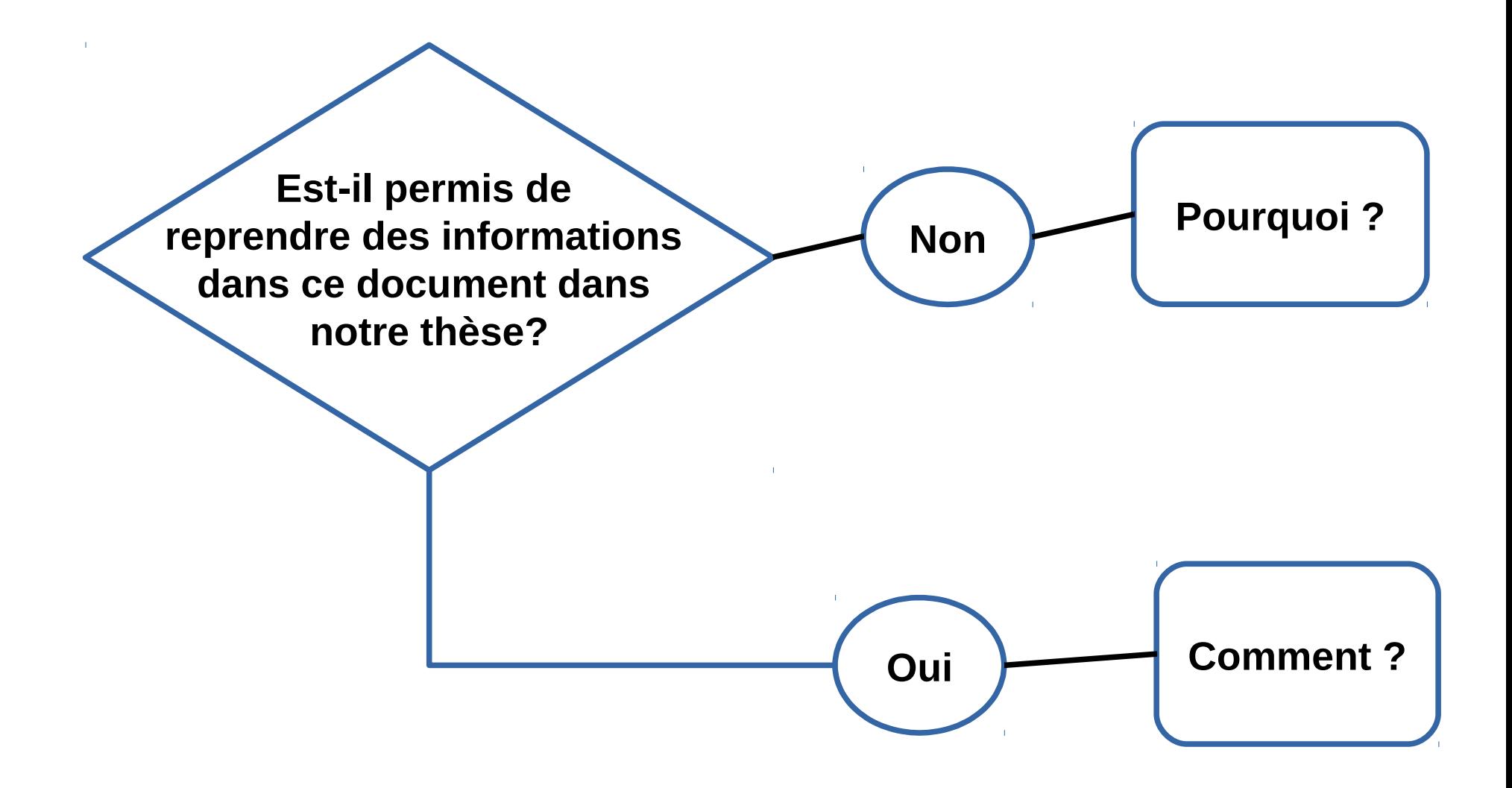

*" J'ai vu plus loin que les autres parce que je me suis juché sur les épaules de géants."* Sir Isaac Newton

# Les épaules de géants

- Identifier les documents intéressants
- Retrouver documents
- Exploiter les documents
- **Citer documents**
- **Lister les références des sources citées**

# Agenda

- Définir quelques notions
- Manipuler le logiciel de bibliographie

#### Qu'est ce qu'un document ?

#### Document

- ''**Ensemble** d'un support d'information, quel qu'il soit, des **données enregistrées** sur ce **support** et de leur signification, servant à la consultation, l'étude, la preuve ou la trace*''*
- Quelques types de documents
	- *Livre ,*
	- *Rapport*
	- *Thèse*
	- *Article scientifique*
	- *Vidéo*
	- *Carte géographique*

# Référence bibliographique

- Ensemble des éléments de données nécessaires pour identifier un document ou une partie de document de tout type, sur tout support.
- *Elements d'une référence*
	- *Auteurs,*
	- *Titre,*
	- *Lieu de publication,*
	- *...*
	- *Nombre de pages ...*

## Elements d'une référence

- Livre
	- Auteurs,
	- Titre
	- Edition
	- Lieu publication
	- Maison d'édition
	- Date de publication
	- Nombre de pages

# Elements d'une référence

- Article
	- Auteurs
	- Titre de l'article
	- Titre de la revue
	- Date de publication
	- Volume,
	- Numéro
	- Pages

#### Vancouver Style

# Style de Vancouver

- Book
	- Auteur(s). Titre du livre. Numéro d'édition. Ville: Editeur; année publication.
	- Livache J, Reynier J. Dictionnaire de la santé publique et de l'action sociale. 3e ed. Paris: Foucher; 2015.

# Style de Vancouver

- Article
	- Auteurs. Titre de l'article. Titre du journal. Date publication ; vol (issue) : pages
	- Halpern SD, Ubel PA, Caplan AL. Solid-organ transplantation in HIV-infected patients. N Engl J Med. 2002 Jul 25;347(4):284-7.

Logiciel de gestion de références bibliographiques

# Logiciel de gestion de bibliographie

- Programme informatique permettant de :
	- collecter, stocker & organiser des références;
	- citer des sources & générer la bibliographie
- Exemples :
	- EndNote,
	- Mendeley,
	- Zotero

# Fonctionnalités

- Répertorier les documents
	- Manuellement : saisie
	- Automatiquement : import
- Organiser les références
	- En collection (dossiers),
	- Ajout de mots clés (Etiquettes)
- Enrichir les références
	- Résumes,
	- Notes
	- Texte intégral

### Fonctionnalités

- Citer les documents lors de la rédaction
- Produire la liste des références bibliographiques
- Synchroniser avec un serveur distant
- Partager les références avec des collègues

#### Installation

• Version autonome 1)Installer le logiciel 2)Installer le connecteur pour le navigateur

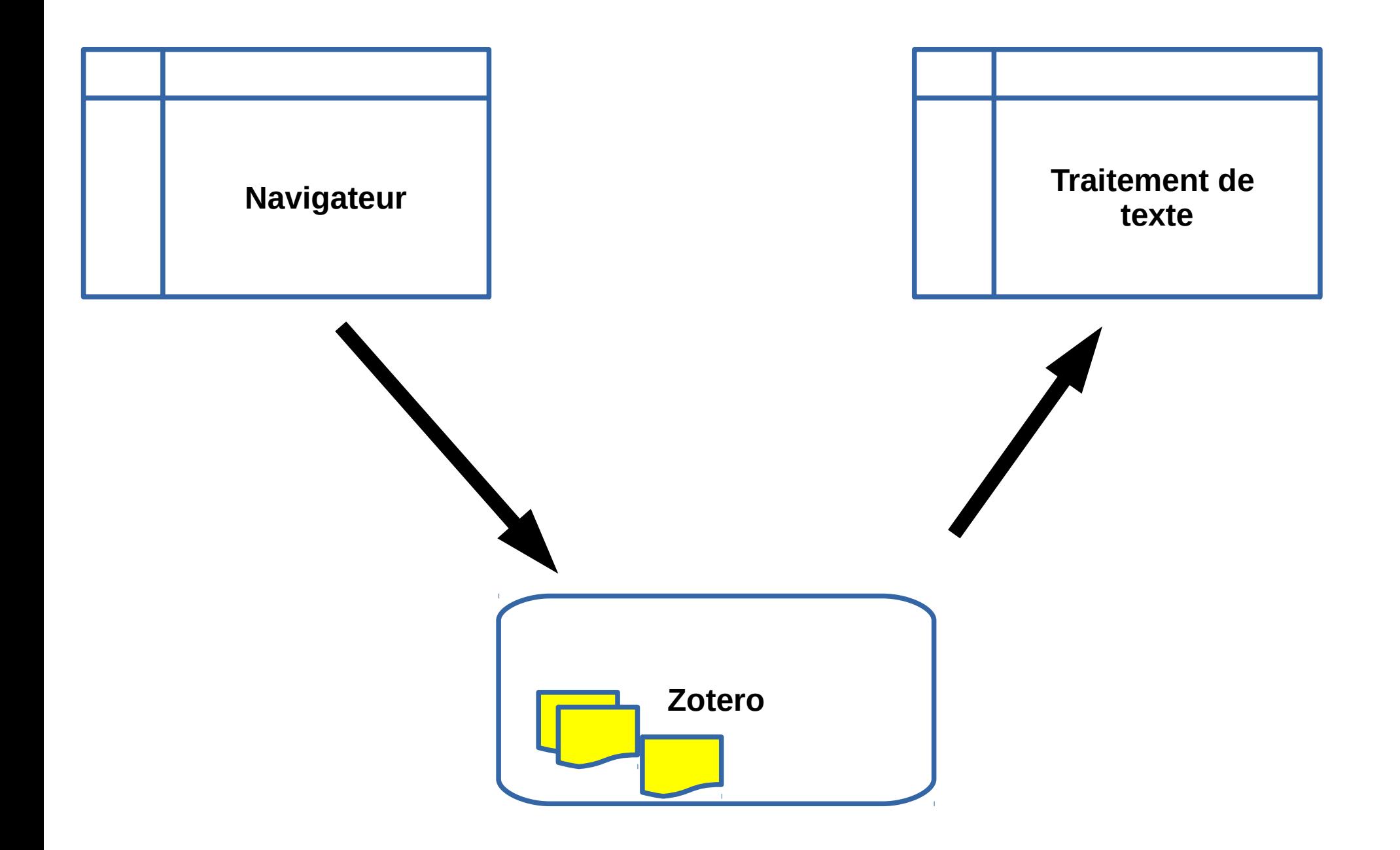

#### Zotero

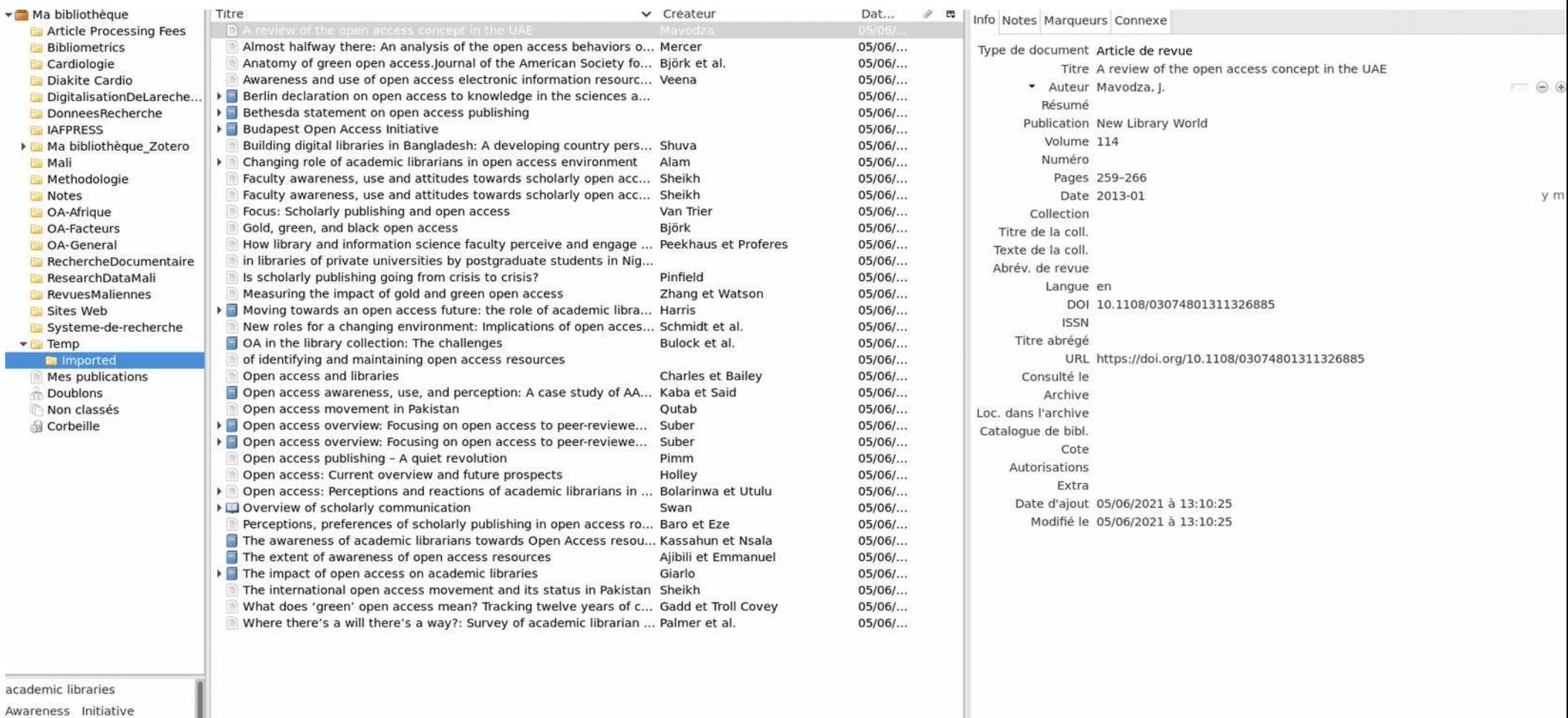

Open Access Concept

ı

### Firefox : extension de Zotero

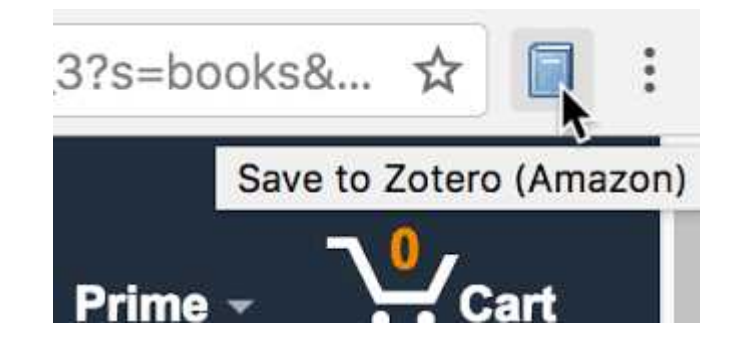

Credit : https://www.zotero.org

#### MSWord : barre d'outils Zotero

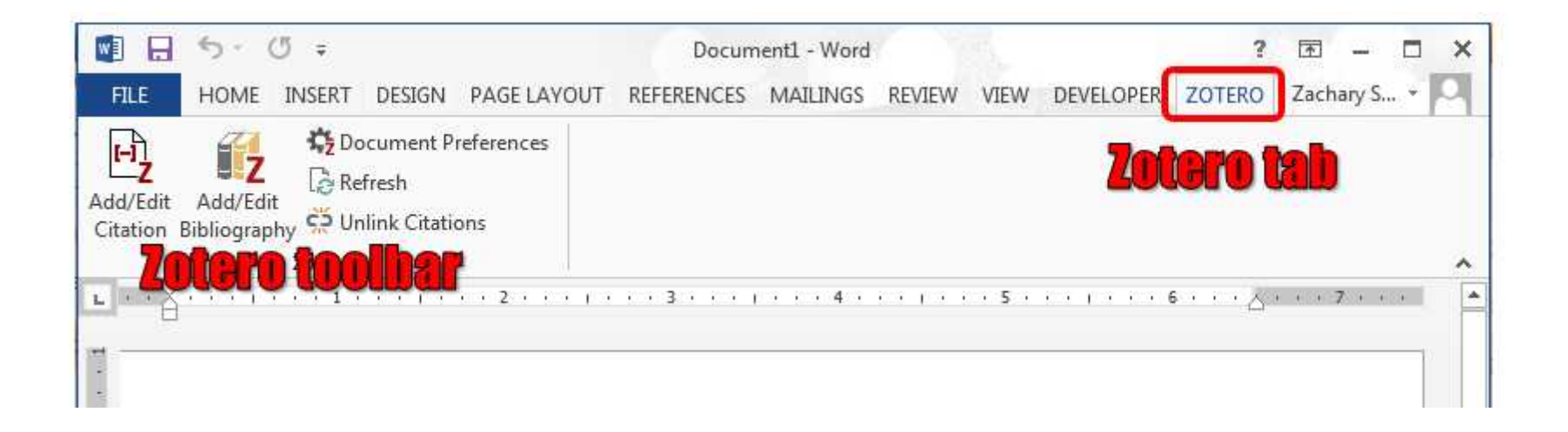

Credit : https://libguides.wooster.edu/

# Pratique

- 1)Choisir un thème
- 2)Faire des recherche sur internet
- 3)Enregistrer 10 références dans zotero
- 4)Rédiger un nouveau document word
- 5)Citer 3 documents
- 6)Générer la liste des sources citées

# Outils de recherche en ligne

- **Google Scholar** : scholar.google.com
- **Pubmed** : www.pubmed.gov
- **Science Direct** : www.sciencedirect.com

### Ajout des références

- Plusieurs possibilités :
	- Ajout manuel
	- Import dépuis un navigateur
	- Import à partir d'un fichier
	- Glisser déposer des fichiers PDF

### Saisie manuelle

- Cliquer sur le bouton **ajouter**
- Chosir le type de document type (livre, article, …)
- Saisir les renseignements (Titre, auteurs, dates...)

#### Saisie manuelle

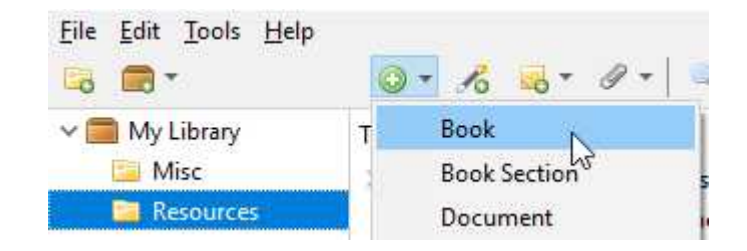

ype de document Article de revue

Titre A review of the open access concept in the UAE

\* Auteur Mavodza, J.

Résumé

Publication New Library World

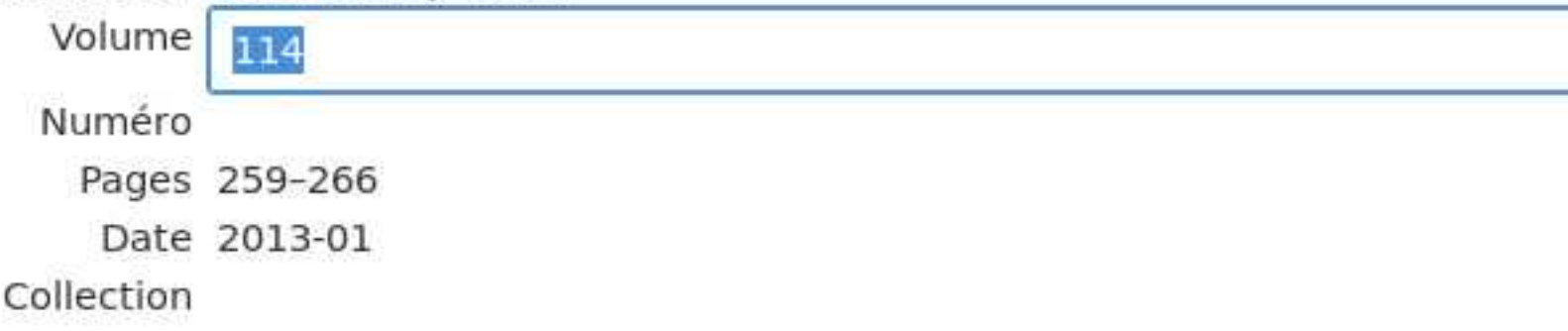

 $\bar{\pi}$  : : : : :

# Importer à partir du navigateur

- Un document est ouvert (article, web page)
	- Cliquer le bouton de l'extension de Zotero
- Une page affichant les résultats de la recherche
	- Cliquer le bouton Zotero extention
	- Sélectionner les références intéressantes
	- Cliquer sur OK

### Citer une source

- Placer le curseur là où la source doit être indiquée
- Cliquer le bouton **Add/Edit Citation**
- Retrouver la référence désirée
- Valider

# Citing sources

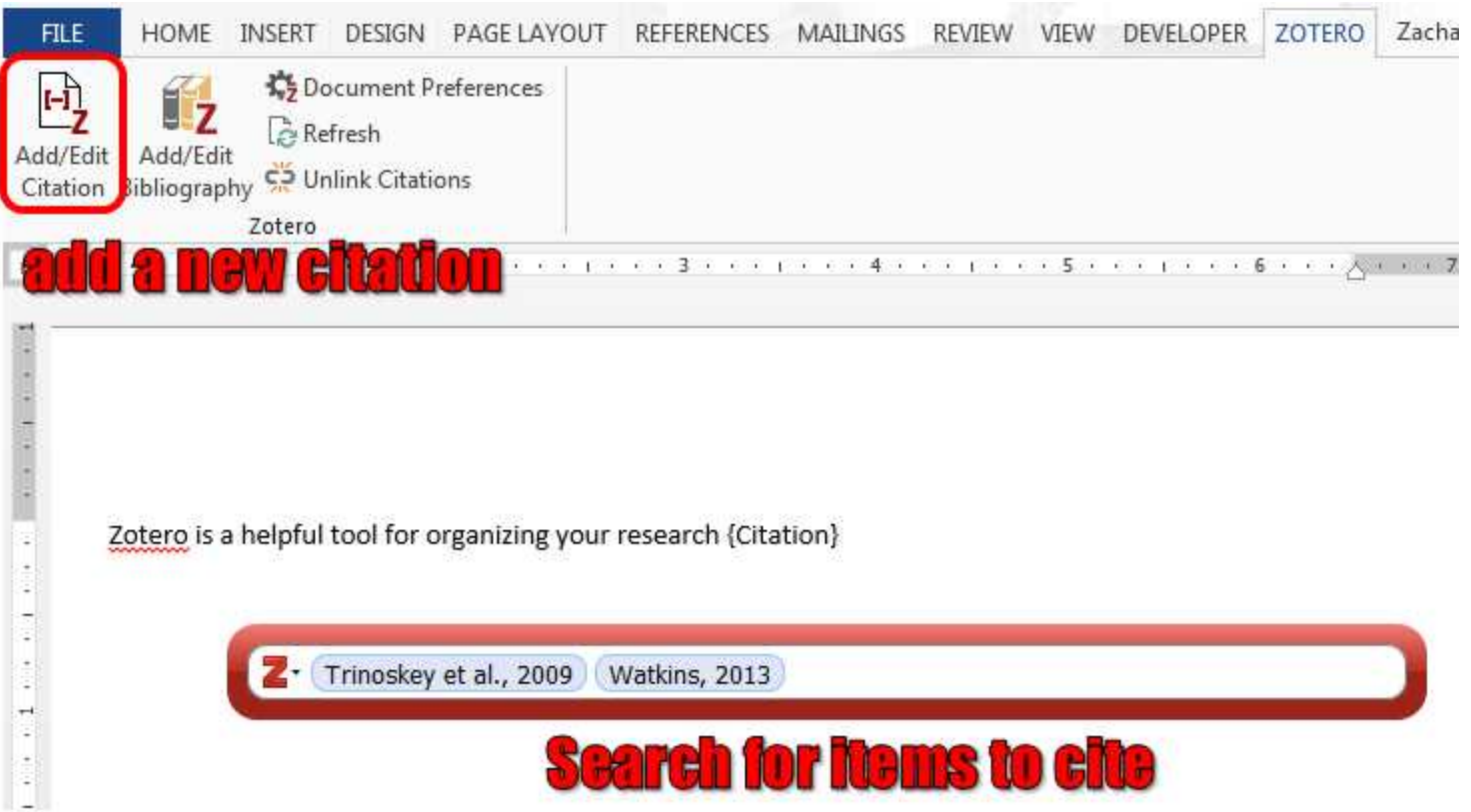

Credit : https://libguides.wooster.edu/

# insérer la bibliographie

- Placer le curseur à l'emplacement des références
- Cliqer sur ''**Add/Edit bibliography**''

#### Insérer la bibliographie

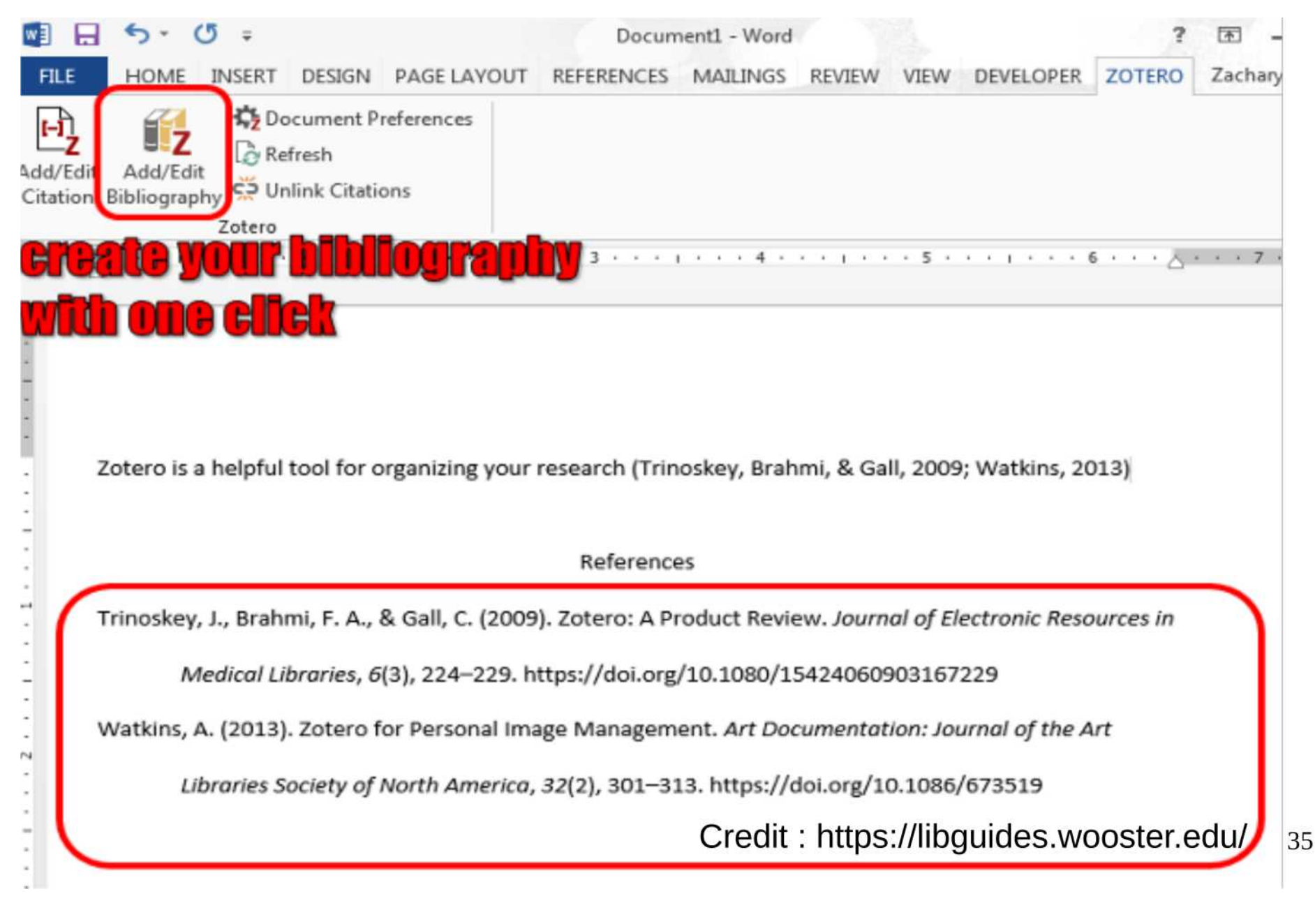